## **Emissão de documentos pelo Sistema Acadêmico WEB Aluno**

Acesse o Sistema Acadêmico, clique no link <https://academico.ifes.edu.br/> ou copie esse link e cole diretamente no seu navegador de internet. Clique na opção Aluno, abrirá a tela da imagem abaixo. Se já fez o primeiro acesso ao sistema, digite no campo Login o seu nº de matrícula e a senha, clique em OK.

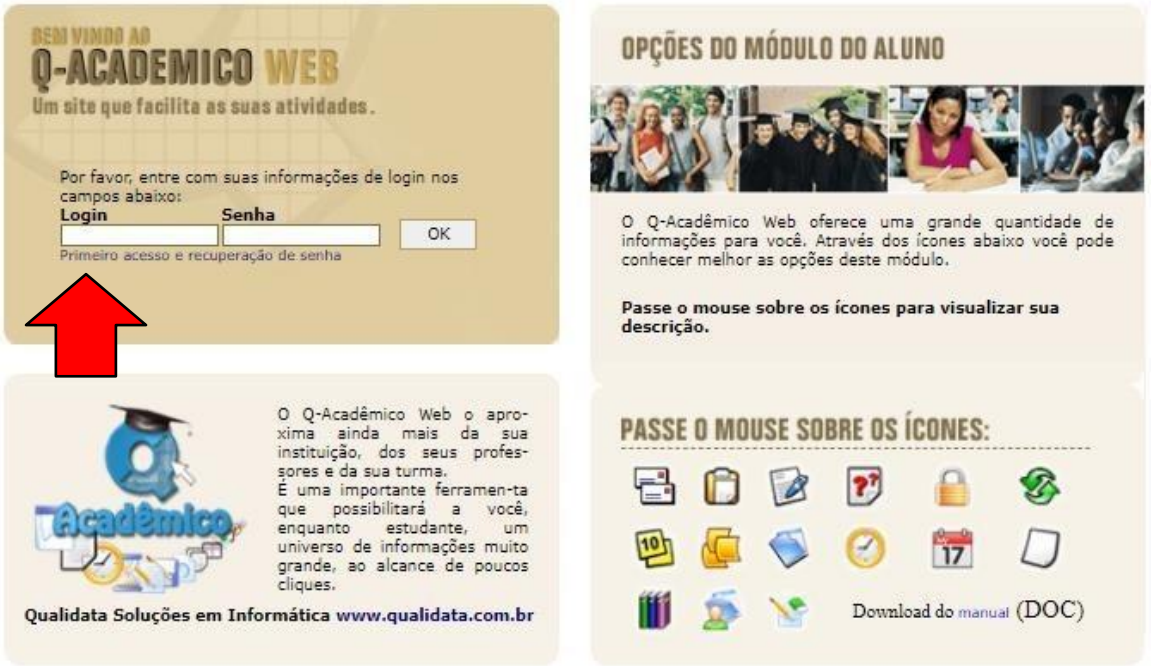

Caso nunca tenha acessado o Sistema Acadêmico ou não lembre a sua senha de acesso, clique em "Primeiro acesso e recuperação de senha" (na imagem acima, está localizado abaixo do campo Login). Abrirá a tela mostrada na imagem abaixo, digite seu login (é a sua matrícula no curso, é também o mesmo login usado no AVA Moodle) e clique em Enviar. Você receberá um e-mail do Sistema no prazo de até 30 minutos, aguarde. Quando receber o e-mail, siga as instruções de acesso.

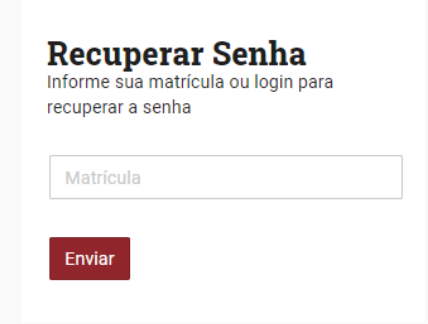

Quando realizar o primeiro acesso, abrirá a tela de "Pedido de Alteração de Dados Cadastrais", por favor, atualize seus dados pessoais e clique em Enviar (localizado no final da tela).

Na página inicial é possível acessar várias informações acadêmicas. Para emitir documentos, clique em "**Solicitar Documentos**":

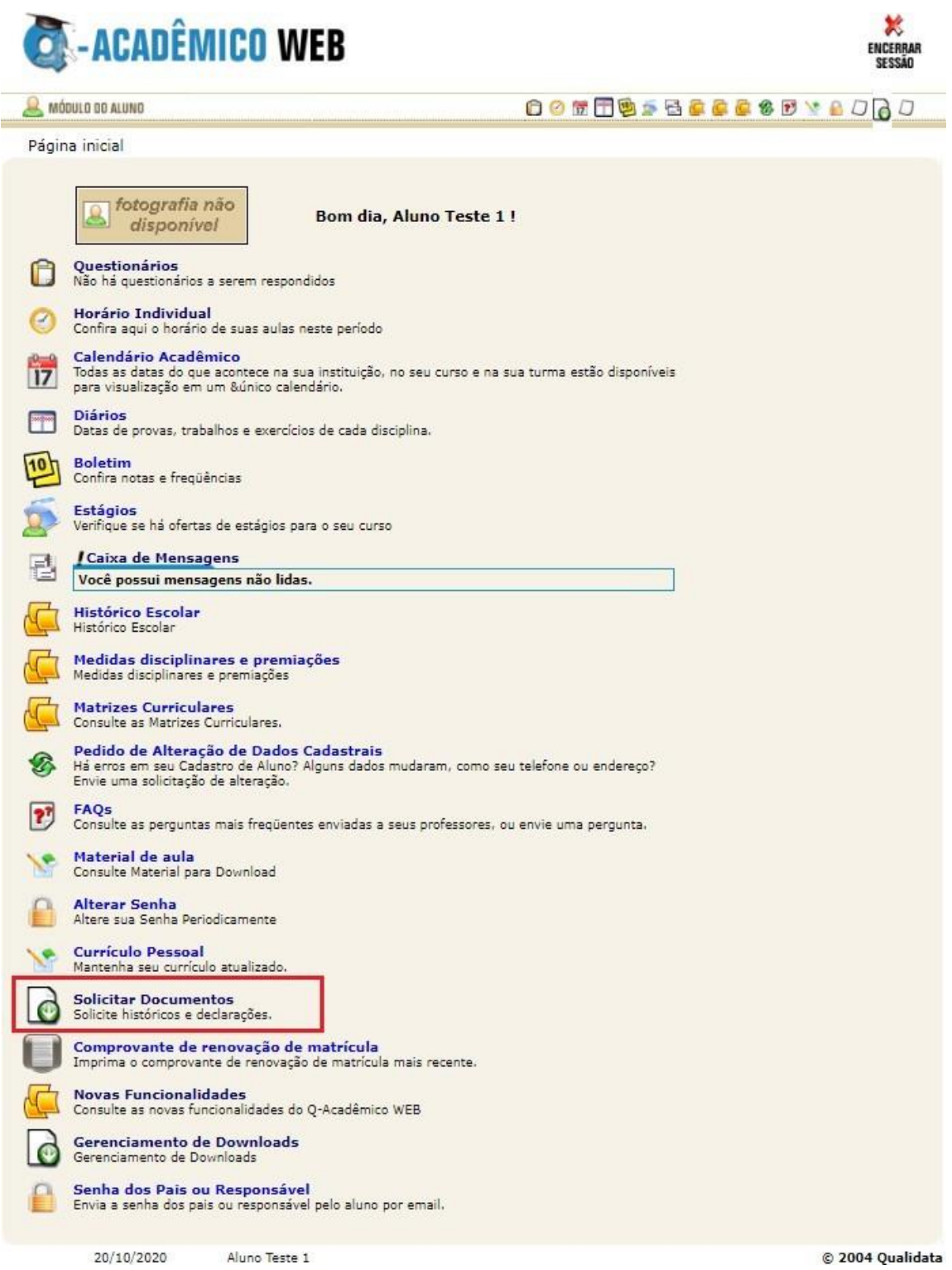

Após isso, o sistema irá redirecioná-lo para o módulo de solicitação de documentos, onde por padrão, caso ainda não tenha utilizado o módulo, nenhuma solicitação estará sendo exibida. Para realizar uma nova solicitação, clique em "**Nova Solicitação**":

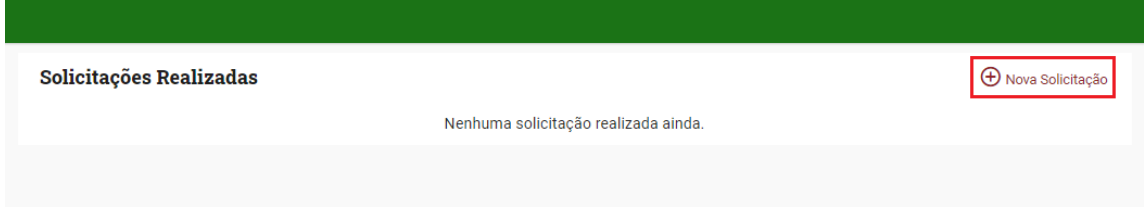

A clicar, o sistema irá exibir a tela para realizar uma nova solicitação. Para isto, basta selecionar qual documento deseja solicitar, os documentos disponíveis são atestado de escolaridade, boletim escolar, histórico escolar parcial e horário do aluno:

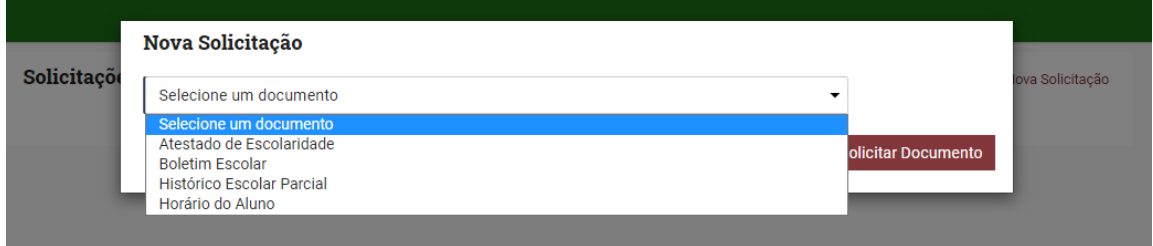

Ao selecionar o documento de sua preferência, clique em "**Solicitar Documento**":

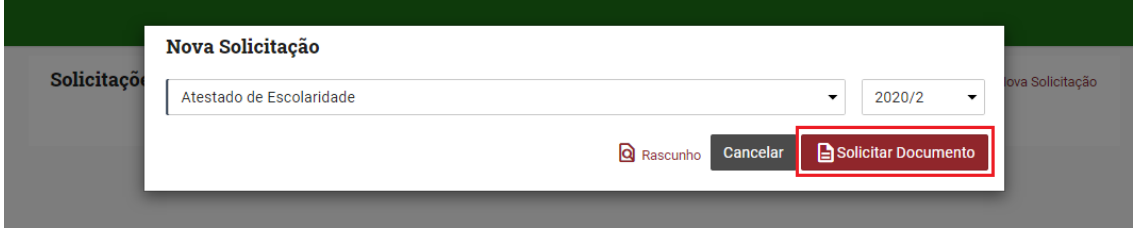

Após isso, o sistema irá processar a solicitação realizada e, em seguida, o download do documento irá se iniciar automaticamente. Caso o download não se inicie, basta clicar em "**Download**" no documento gerado:

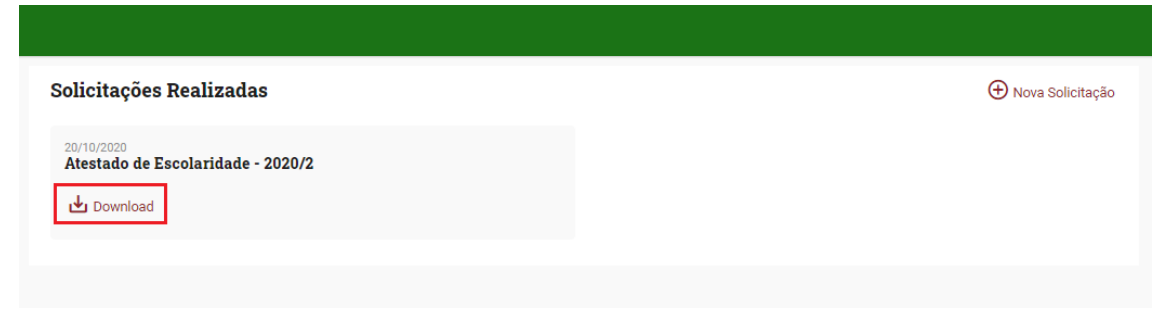

Procure na pasta de download do seu navegador pelo arquivo gerado.

## **VALIDAÇÃO DE DOCUMENTOS WEB**

Para verificar a autenticidade de um documento gerado na WEB por um aluno, foi disponibilizado na tela inicial do Acadêmico WEB, uma opção para validar documentos.

Todo documento gerado através da WEB, terá em sua borda, a chave de autenticação. Essa chave será utilizada para verificar a autenticidade do documento:

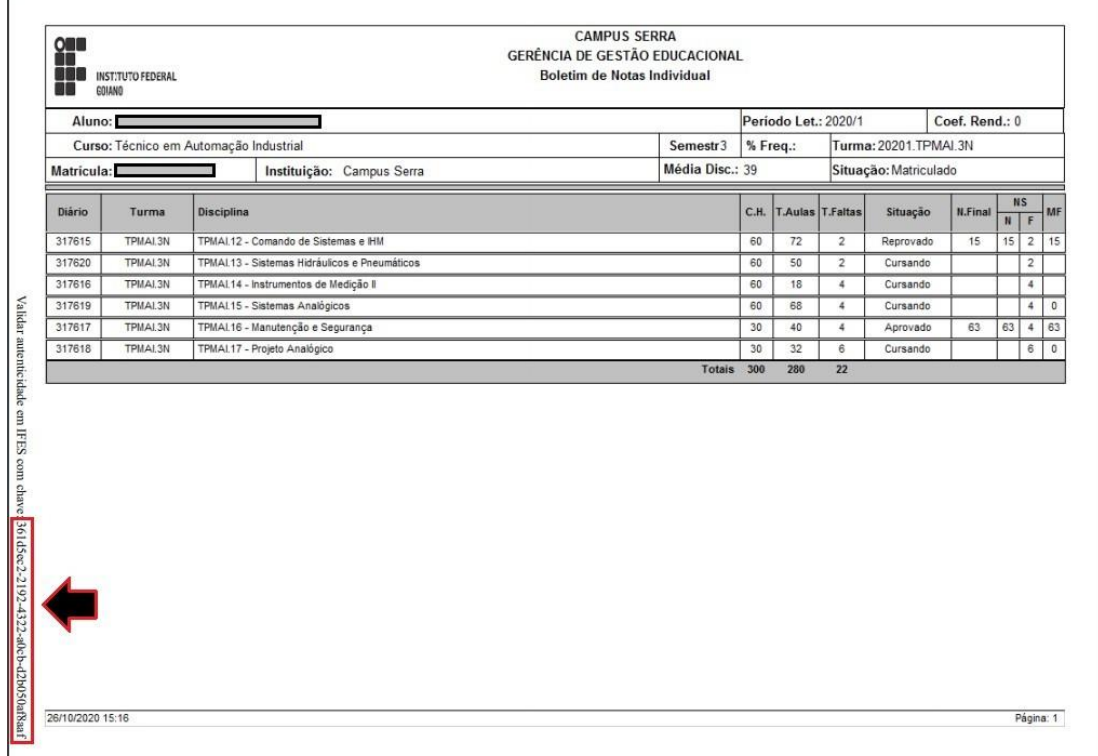

Para realizar a verificação de autenticidade do documento, basta acessar o acadêmico WEB e clicar na opção "**VALIDAR DOCUMENTOS**":

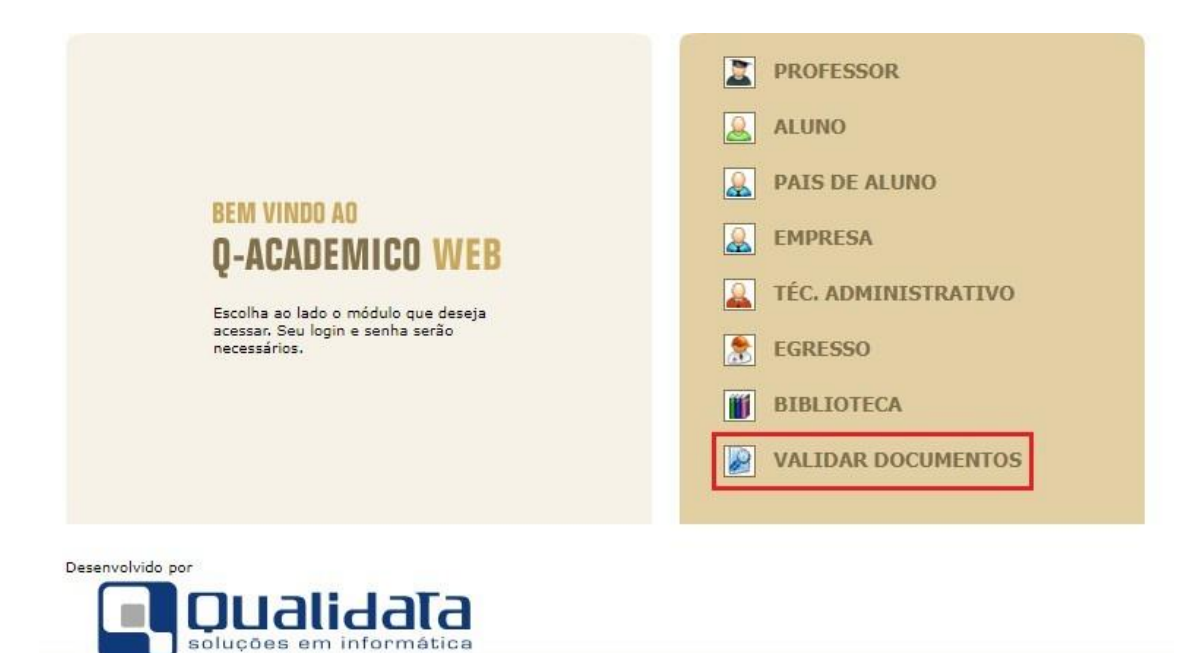

Ao clicar na opção, será exibida uma tela onde haverá um campo solicitando a chave do documento gerado via WEB:

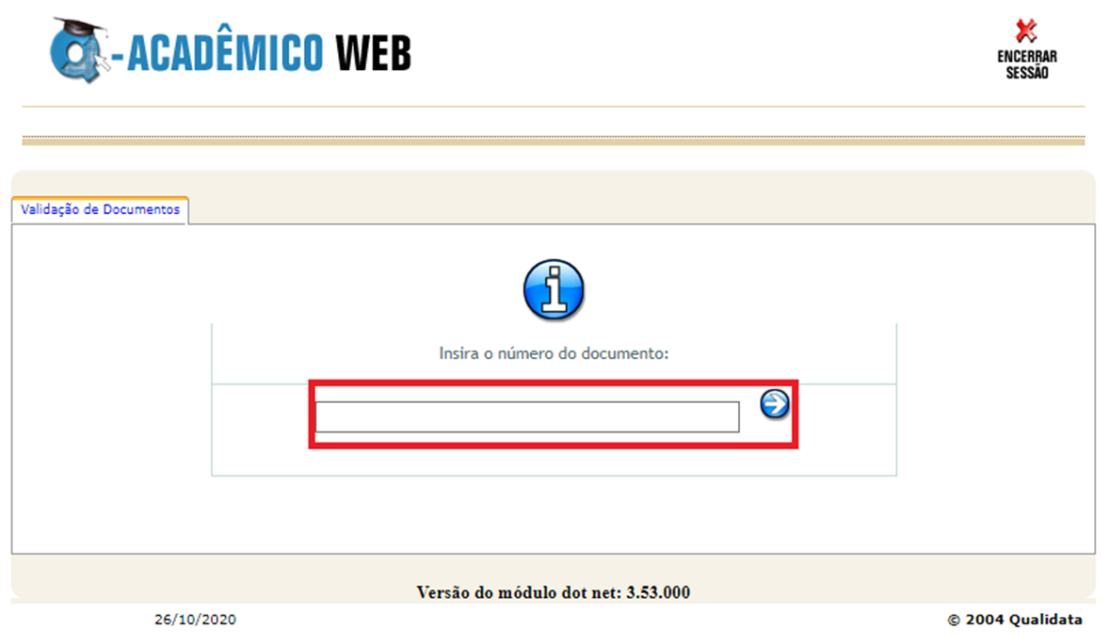

Ao inserir a chave, basta clicar no botão ao lado do campo para que o sistema procure no banco de dados o documento e informe se o mesmo é autêntico:

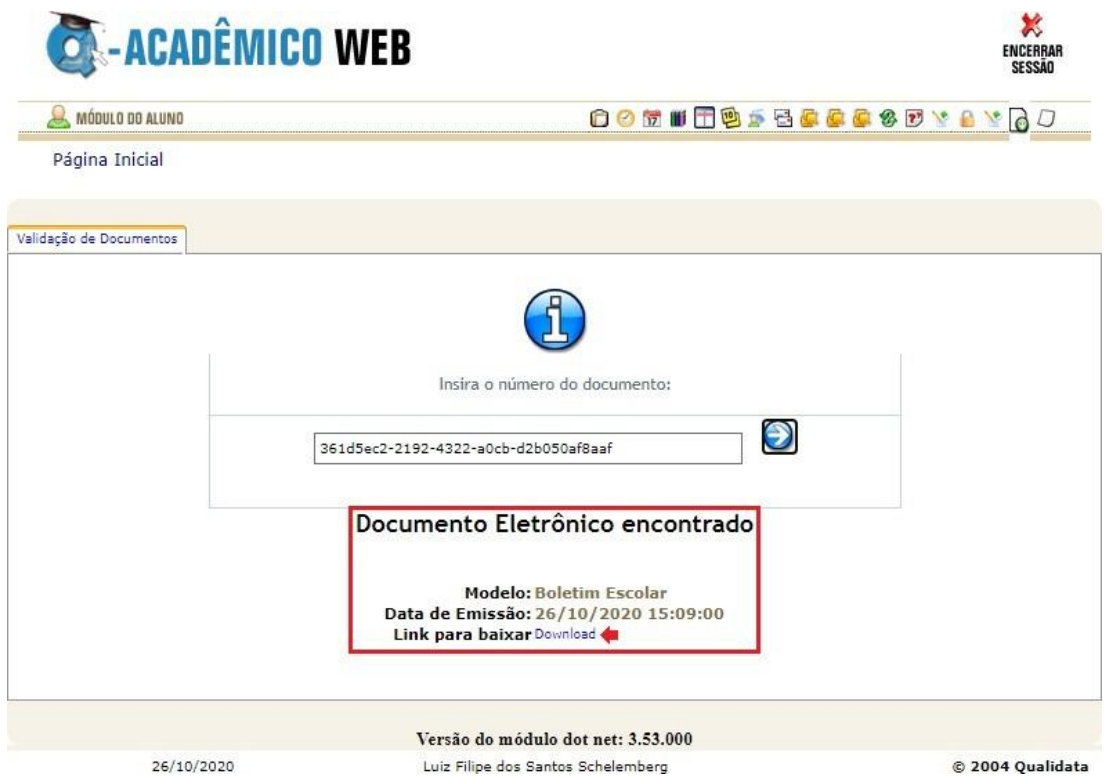

**Caso precise de um algum documento diferente dos disponíveis pelo acadêmico**, **com alguma informação adicional a ser inserida na declaração/atestado de**

**escolaridade**, entre em contato com a Coordenadoria de Registros Acadêmicos (CRA) do Campus Cachoeiro de Itapemirim

**E-mail:** [cra.ci@ifes.edu.br](mailto:cra.ci@ifes.edu.br) **WhatsApp:** 28-3526-9008 **Telefone:** 28-3526-9026/9008